### **HOW TO ASSIGN CLASSES TO STUDENTS**

This document explains how assign **Classes** to students. In Maplewood terminology, a **Class** is a course code that is taught by a certain teacher to a certain group of students at a certain time. Assigning Classes is a required in order to:

- Ensure that teachers can provide marks to students for the report cards
- In high schools, also to ensure that attendance collection per Class is possible

The document describes the steps to assign classes to elementary and junior high students (**Part I**) as well as senior high students (**Part II**).

#### **PART I: ASSIGNING CLASSES IN ELEMENTARY AND JUNIOR HIGH GRADES**

Typically every student in a homeroom takes the same subjects in elementary and junior high grades. Therefore, in K-9 grades, start by assigning students to homerooms: [http://nunavutsis.wikispaces.com/file/view/How%20to%20Assign%20Homerooms.pdf/.](http://nunavutsis.wikispaces.com/file/view/How%20to%20Assign%20Homerooms.pdf/)

Let us assume we have the following homerooms and students have been assigned to them already:

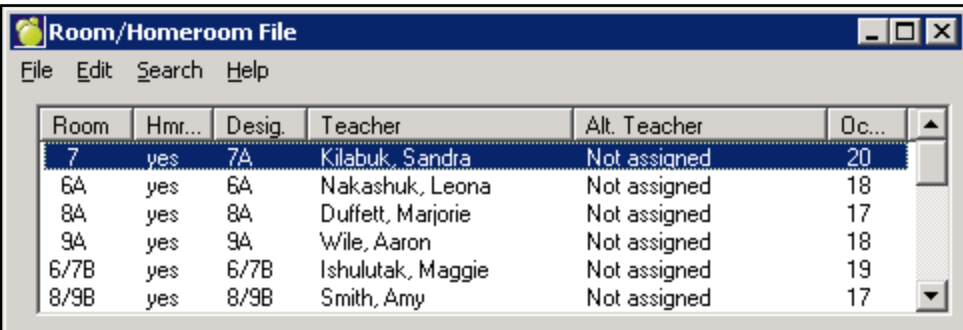

Also, the Classes File (**File -> School Setup -> Classes**) has already been set up and looks like this:

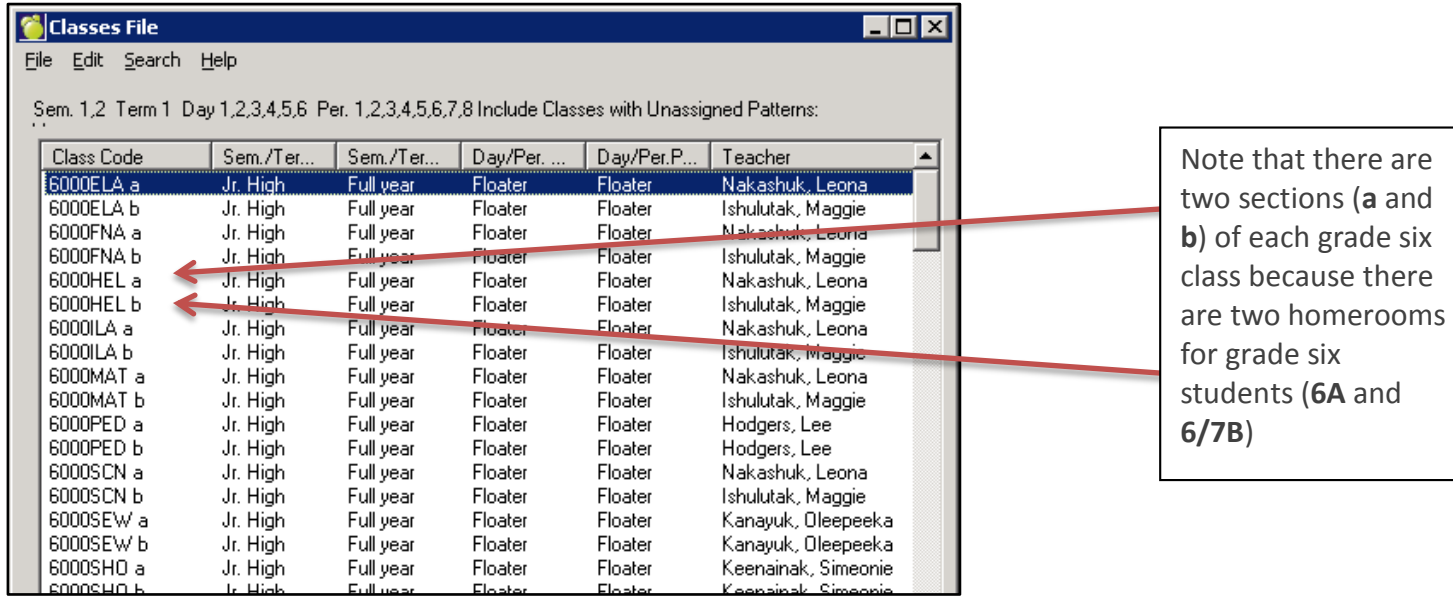

# 1. Go to **Students -> Edit Timetables -> Assign Timetables by Group**

- 2. Set **Homerooms** as the **Assignment Order**
- 3. Multi-select (CTRL + click) all the applicable classes (in this example 6A classes) that you want to assign
- 4. Make sure **Add Classes to Timetable** is selected on the left
- 5. Click **OK** to move to the next screen. That's where the Homeroom is selected

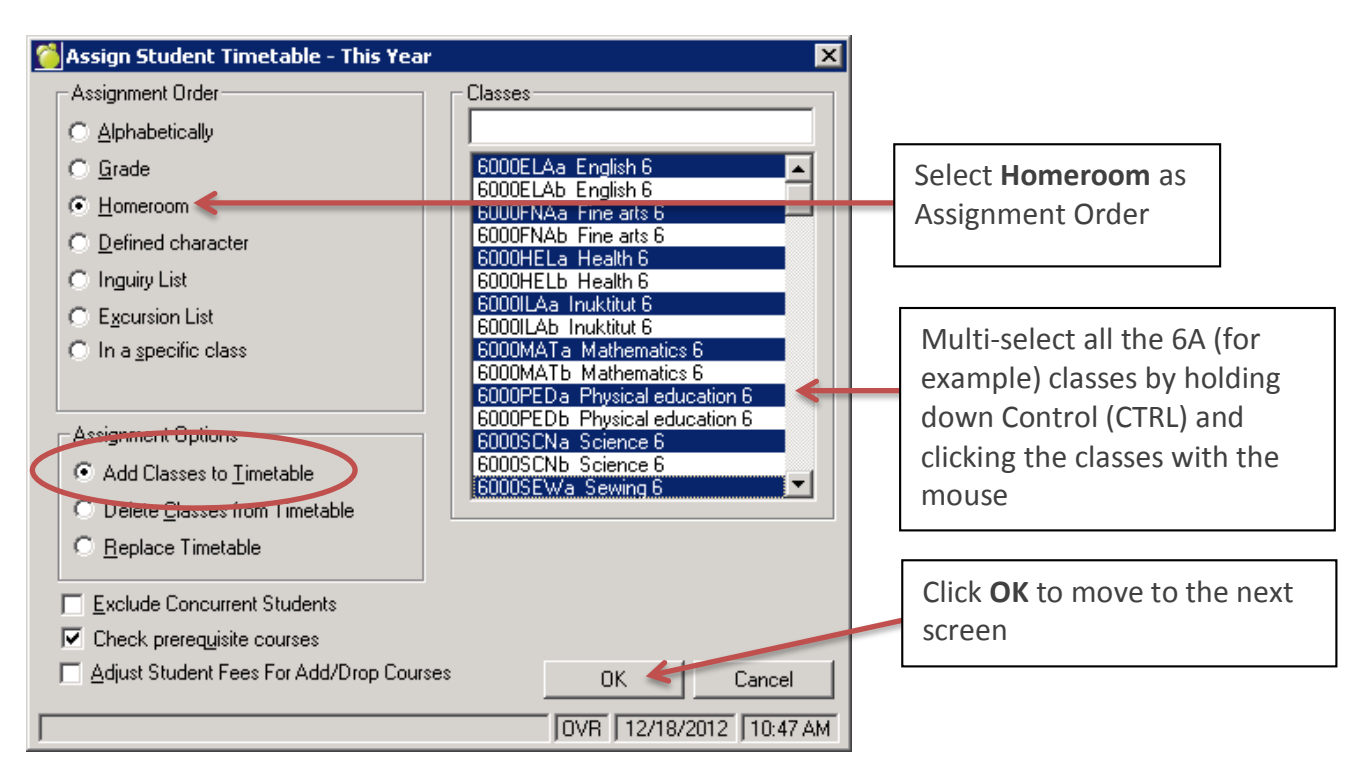

6. Next, check the **Individual Homeroom** check box and select the homeroom from the dropdown.

7. Finally, click **Start** to start assigning classes to students in the homeroom.

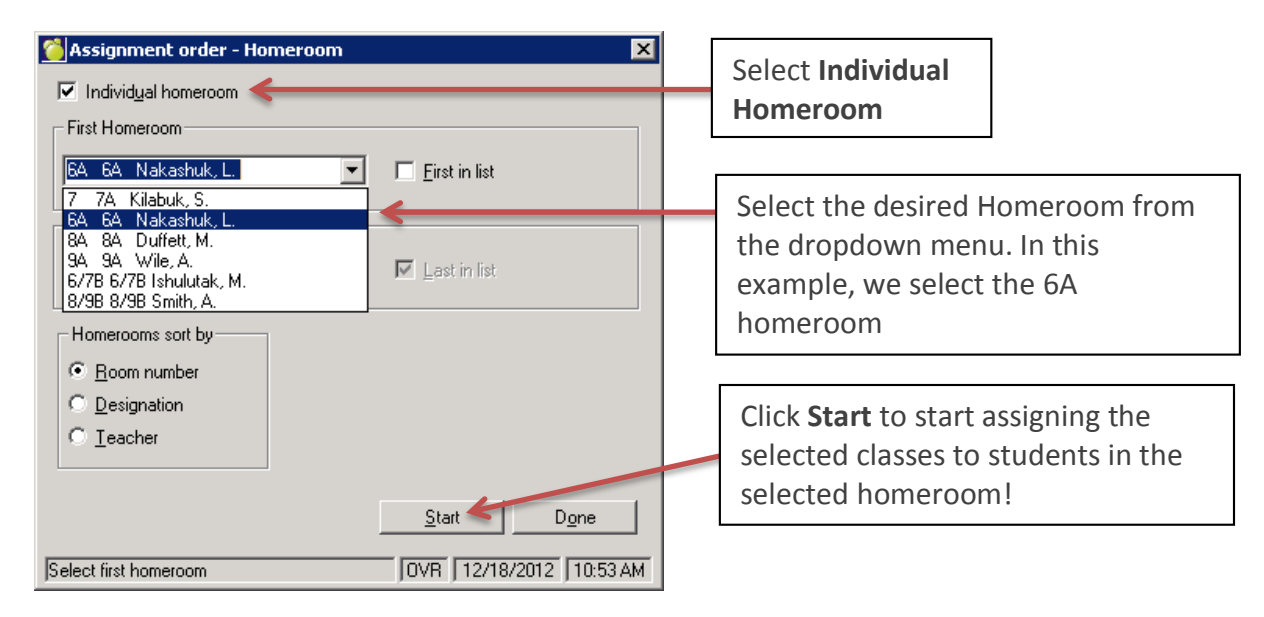

After this, you are done assigning all 6A Classes to all the students in Homeroom 6A, as per the example.

*To make sure the timetable changes show up immediately on the connectEd (teacher) side, run Correlate Database: File -> Maintenance -> Topic-Based Marks -> Correlate Database!*

# ASSIGNING CLASSES TO A HOMEROOM WITH TWO GRADES (SUCH AS 6/7B)

If there are two grades (such as a 6 and 7 split) in the same homeroom, we need an extra step: you want all grade six students in the 6/7B homeroom to have the 6000\* classes and all grade seven students to have the 7000\* classes. Following the steps outlined before will not accomplish this. Instead, we will create and save two **Inquiry Lists** and use those to assign classes to the right students. An **Inquiry List** is a Maplewood feature that allows you to query a specific subset of students based on specific criteria such as Homeroom and Grade.

*Creating an Inquiry List for grade six students in the 6/7B homeroom*

1. Go to **Reports -> Inquiry -> Present Students** which looks like this:

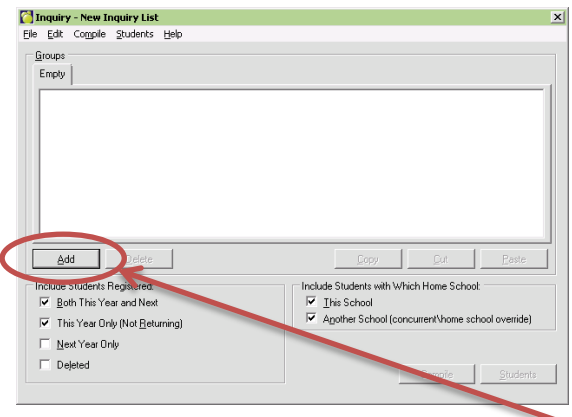

- 2. Let's start adding our search criteria. Click **Add** and the **Select Criterion** window opens up
- 3. Expand **Personal** and then expand **Biographics** until you see the **Homeroom** field. Select it and click **OK.**

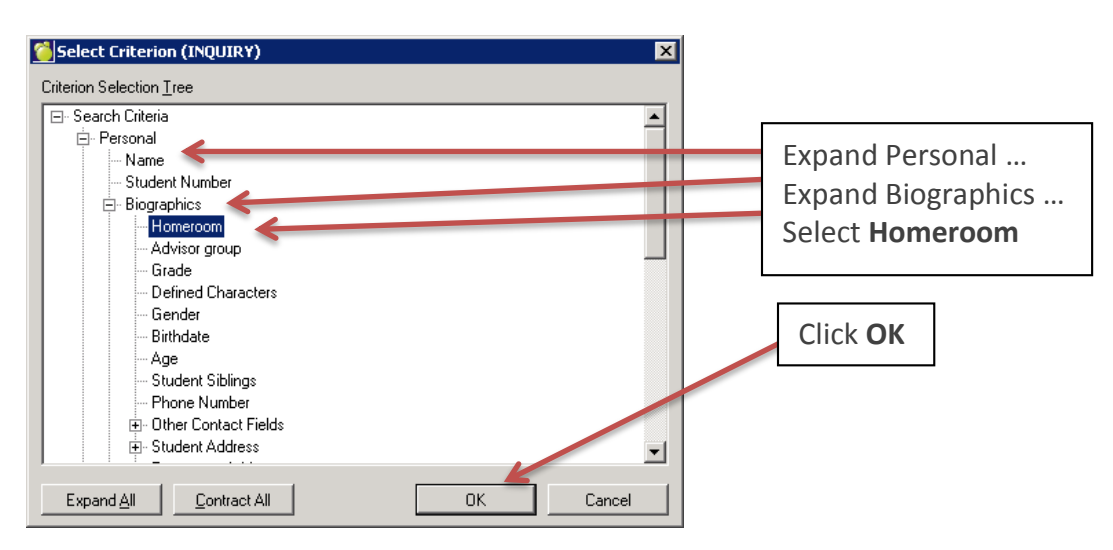

4. In the next screen, select the homeroom (6/7B used in this example) and click **OK**

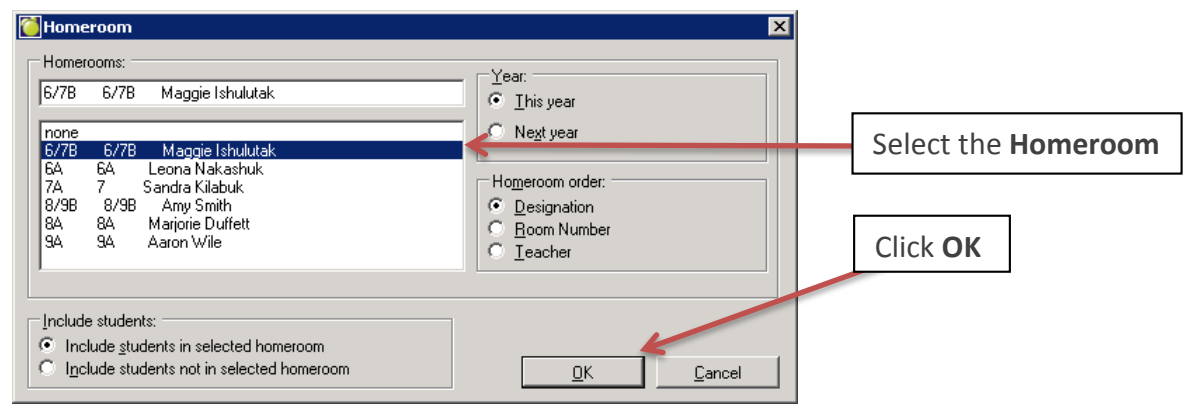

- 5. Click **Add** again to add another criterion, for **Grade**
- 6. Select **Grade** from the **Select Criterion** window. It's under **Biographics** as show below. Click **OK**.
- 7. In the next screen, select the grade (grade 6 in this example) and click **OK**

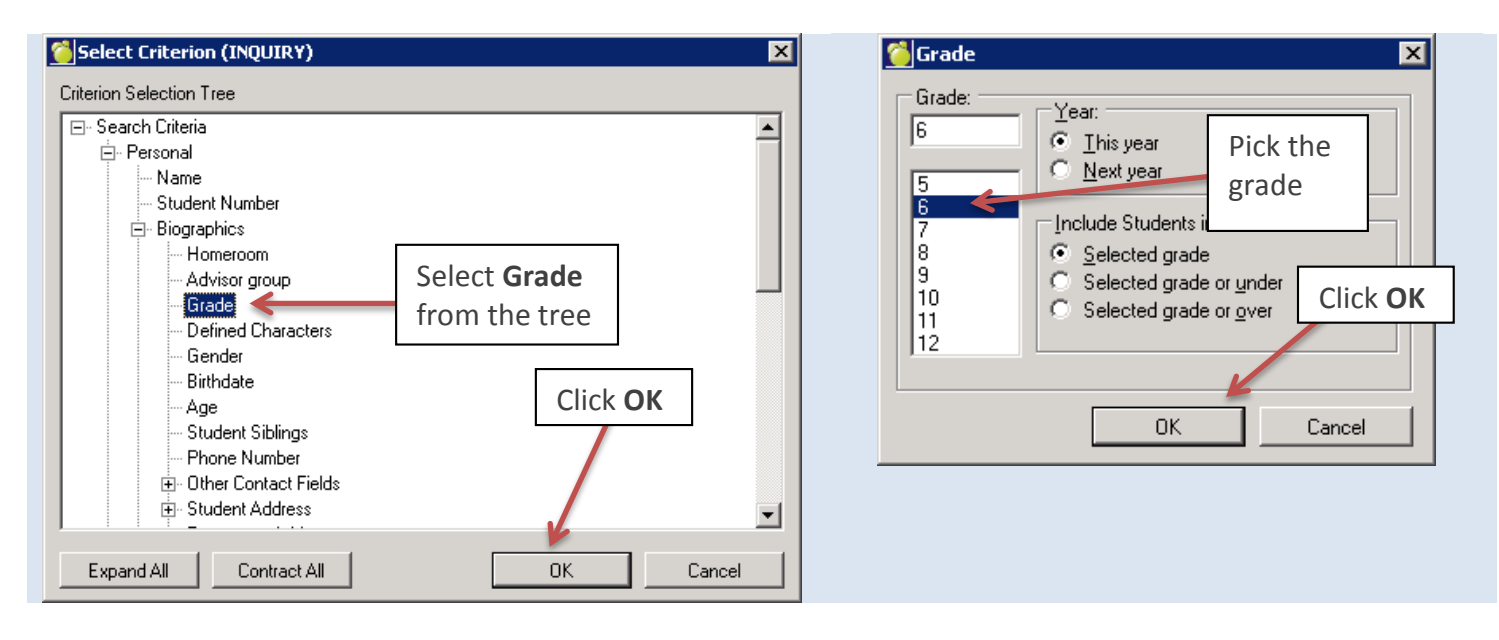

8. Your Inquiry should now look like this. What you are saying is *"give me a list of all the students in homeroom 6/7B that are in grade 6".*

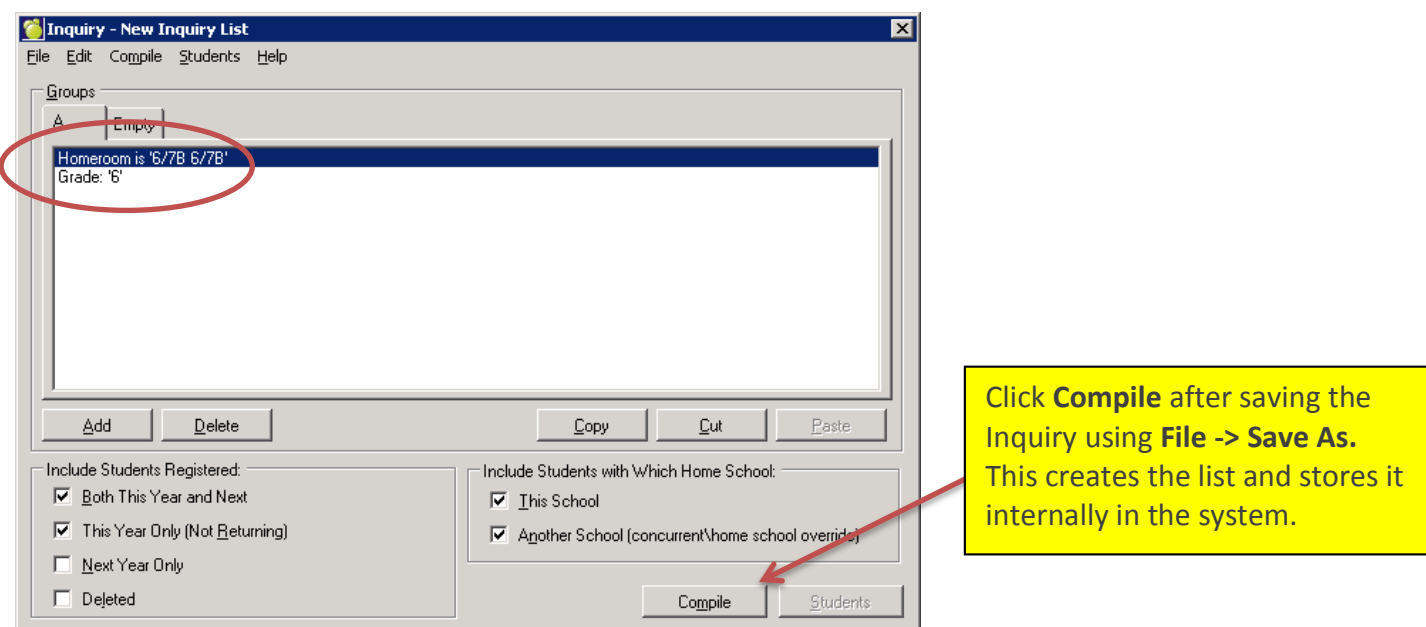

9. Select **File -> Save As** and save the Inquiry as "*6B Students*" (for example).

10. Click **Compile** to compile the list of students. The compiled Inquiry List is saved in the background in the system and you do not need to save the report that pops up. Click **Done** once the compiling is complete. 11. After compiling, close the **Inquiry** screen.

REPEAT THIS FOR THE GRADE SEVEN STUDENTS IN THE SPLIT HOMEROOM 6/7B SO THAT YOU HAVE TWO SAVED INQUIRY LISTS: "6B Students" and "7B Students."

*Assign classes to students using an Inquiry List*

Finally, let's assign classes to the students in the split 6/7B homeroom using the saved and compiled Inquiry Lists.

- 1. Go to **Students -> Edit Timetables -> Assign Timetables by Group**
- 2. Set **Inquiry List** as the **Assignment Order**
- 3. Multi-select (CTRL + click) all the applicable classes (in this example 6B classes) that you want to assign
- 4. Make sure **Add Classes to Timetable** is selected
- 5. Click **OK** to move to the next screen where the **Inquiry List** is selected

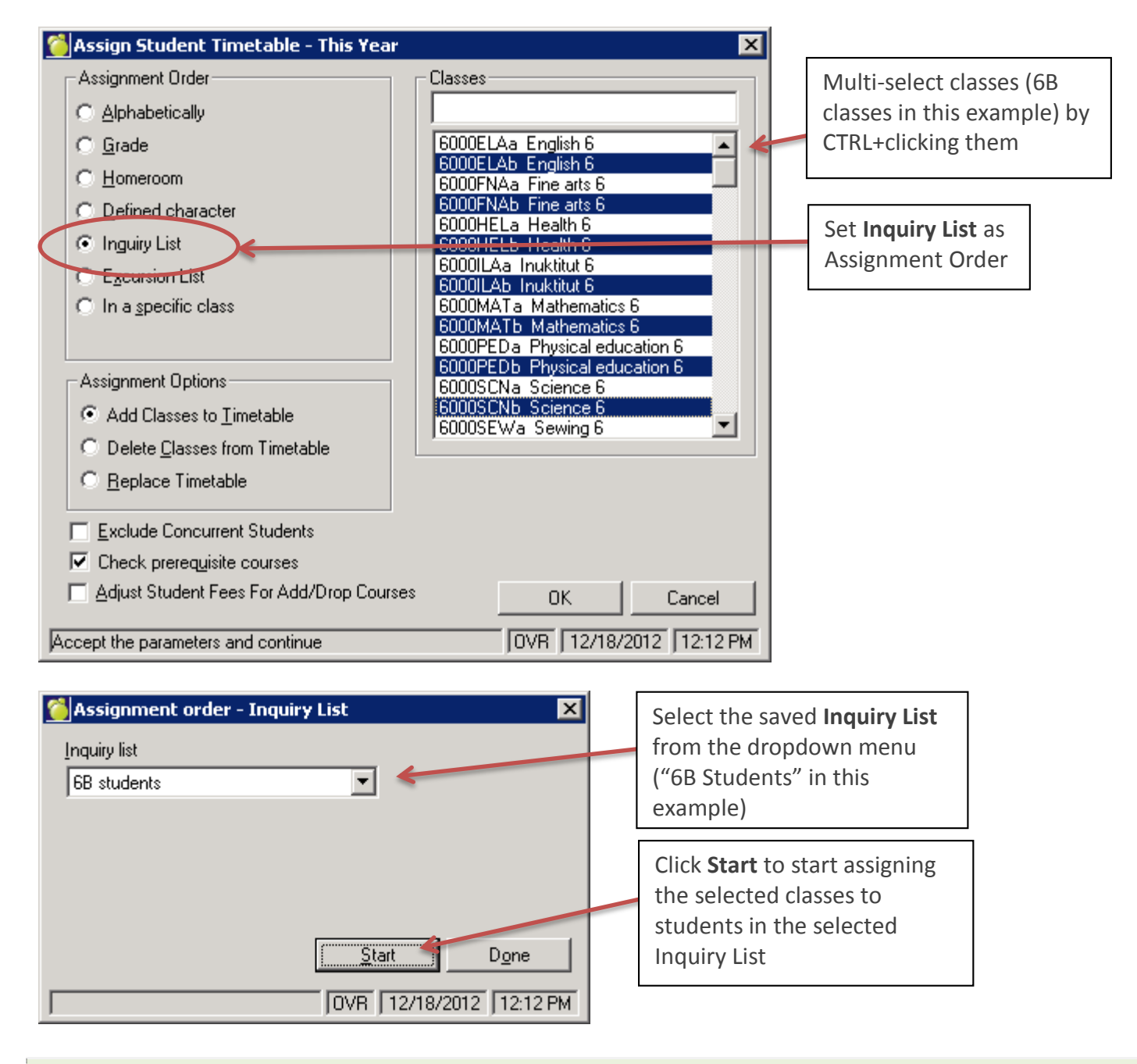

*To make sure the timetable changes show up immediately on the connectEd (teacher) side, run Correlate Database: File -> Maintenance -> Topic-Based Marks -> Correlate Database!*

### PART II: ASSIGNING CLASSES IN SENIOR HIGH GRADES

In Senior High grades 10-12, some classes are taken by the whole grade and some classes are taken by a specific group of students. Typically homerooms are not used for grades 10-12 but if they have been assigned, you can use instructions in **Part I** of this document to assign classes to the students based on their homeroom.

### *Assigning a class by grade*

Let's assume all students in a certain grade are taking a certain class. This could be useful in small high schools.

#### 1. Go to **Students -> Edit Timetables -> Assign Timetables by Group**

2. Select **Grade** as the assignment order

3. Select the class or classes on the right by clicking on the class (e.g. ELA20-2a) or multi-selecting them if there are many (CTRL + click)

- 4. Click **OK** to move to the next step where you select the target grade
- 5. In the next screen, select the grade for which you want to assign the class or the classes
- 6. Click **Start** to start assigning the class to the whole grade of students

*Assigning a class to a specific collection of students*

Let's assume that just some students are taking a certain class and we want to select the students individually.

- 1. Go to **Students -> Edit Timetables -> Assign Timetables by Group**
- 2. Select **Alphabetically** as the assignment order and ensure that **Add Classes to Timetable** is checked
- 3. Select the class on the right by clicking on the class (e.g. ELA3104a)
- 4. Click **OK** to move to the next screen
- 5. In the next screen, select **By Group** and click **Add** to start adding students to the group

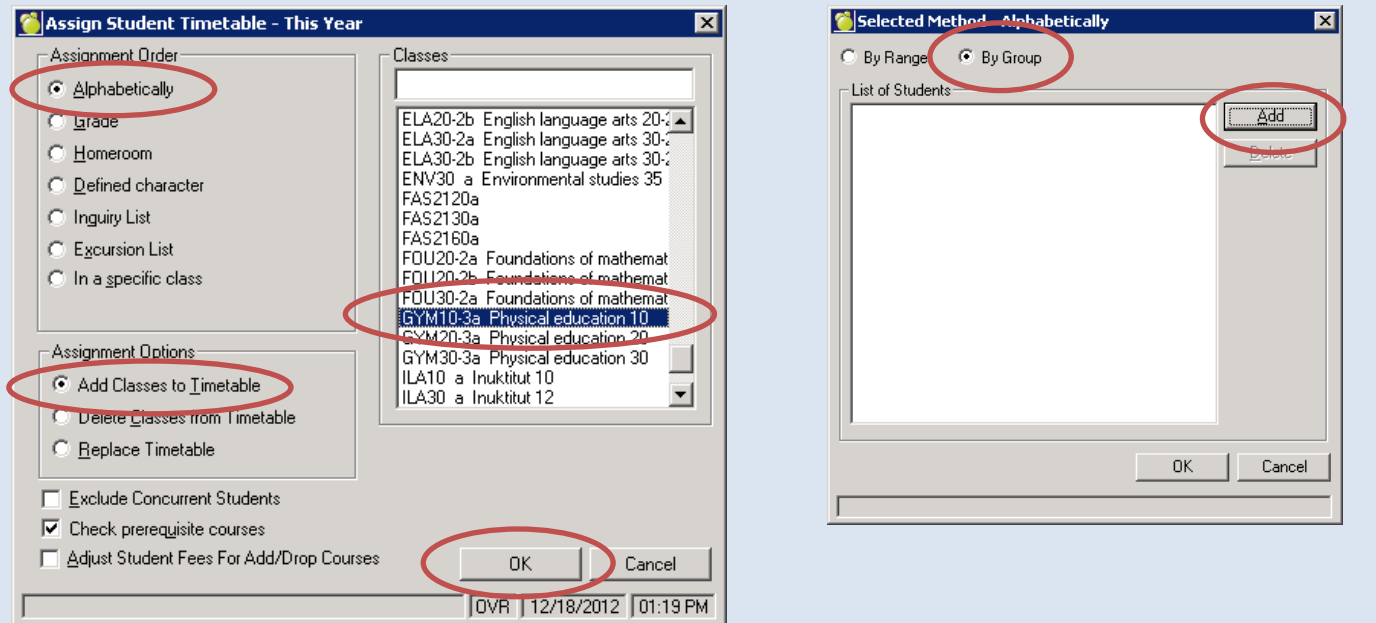

6. Search for the student by partial last name. Select the student once found and click **OK** to add.

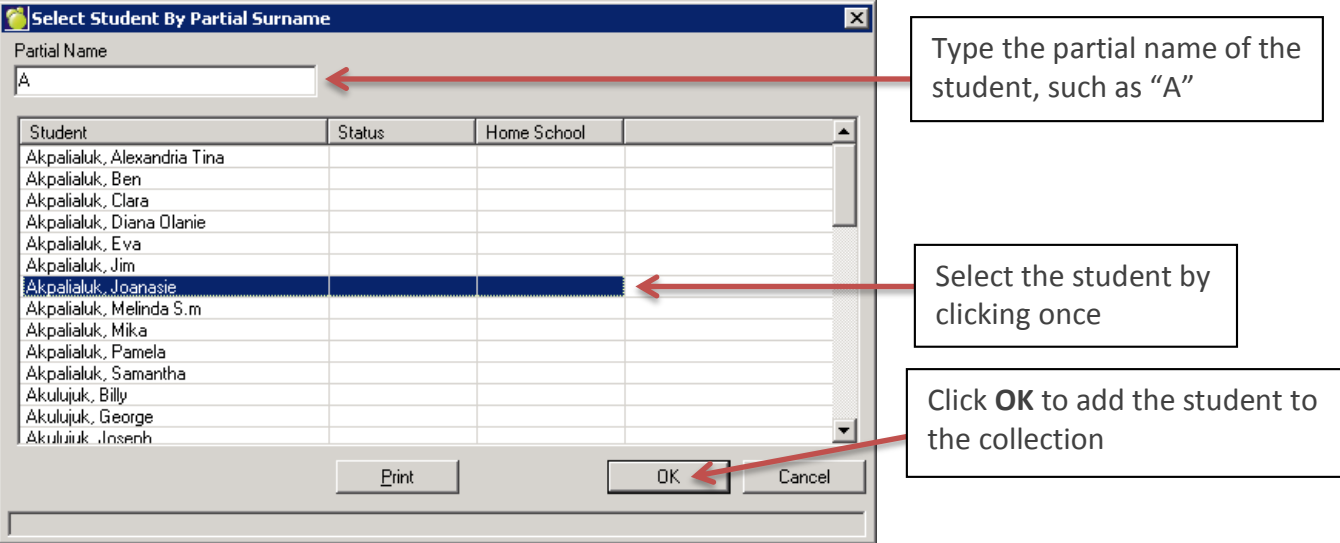

- 7. Add all the students to the collection in the same manner
- 8. Eventually you will have a list of students in the box:

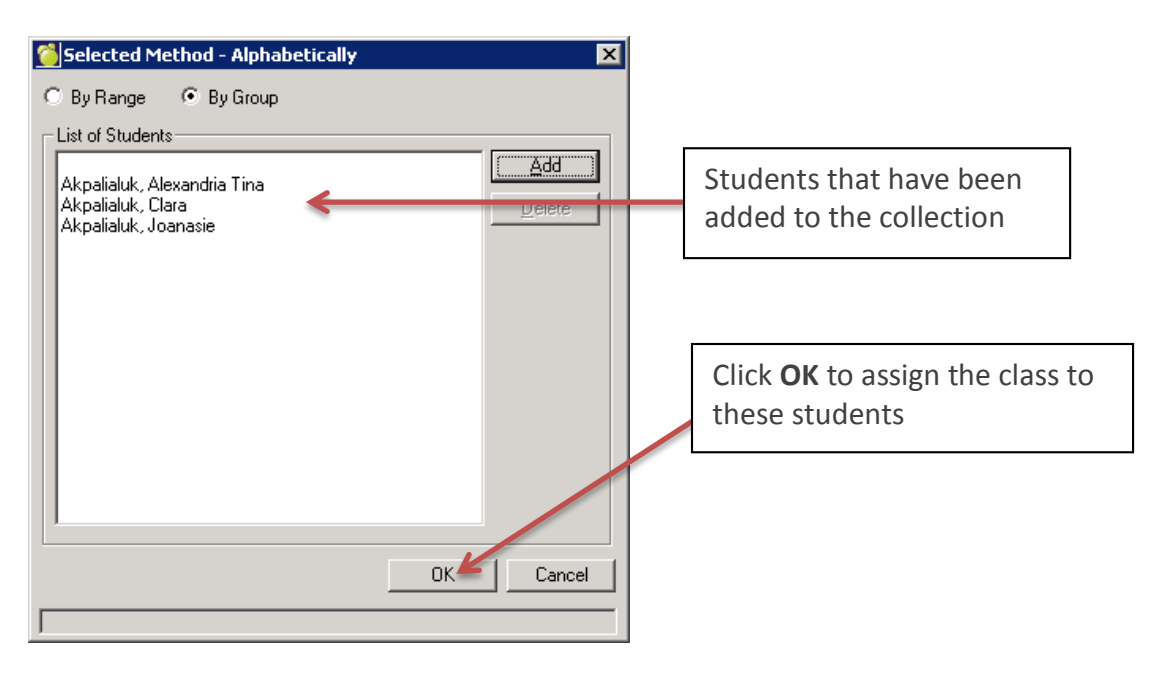

9. Finally, click **OK** to assign the selected class to these students!

*To make sure the timetable changes show up immediately on the connectEd (teacher) side, run Correlate Database: File -> Maintenance -> Topic-Based Marks -> Correlate Database!*